## **KETRON** Tipps & Tricks 9/2015

## Dateien via USB auf MIDJPRO und SD7 kopieren

Mit dem MidJPro und SD7 lassen sich Dateien von externen Speichermedien wie HD, PC oder USB-Stick auf den internen Speicher kopieren. Im nachstehenden Beispiel zeigen wir Ihnen, wie Sie Dateien von einem angeschlossenen USB-Stick übertragen.

Und so geht's!

- **WICHTIG:** 

Der Kopiervorgang funktioniert nur wenn unter PLAYER – FUNCTION – der Menüpunkt "Half Screen" deaktiviert ist.

- Drücken Sie an Ihrem MIDJAYPRO oder SD7 die Taste "MEDIA". (Beim SD7 sollten Sie für eine grössere Ordneranzeige zuerst die Taste "STYLE" drücken (LED ist aus) um in den Playerbereich zu wechseln.
- Im Display erscheint "Userfs". Dies ist die Bezeichnung des internen Speichers. Der Prozentwert informiert darüber, wieviel Speicherplatz noch vorhanden ist. Die rote Umrandung der Bezeichnung zeigt Ihnen, dass dieser Speicher gerade angewählt ist.

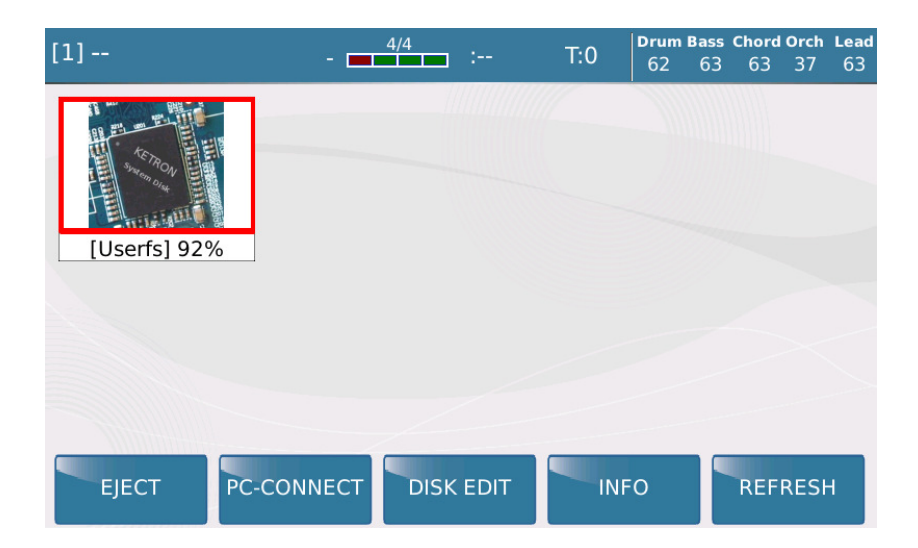

- Tippen Sie nun in das Feld "Userfs". Es erscheint der Inhalt des internen Speichers.

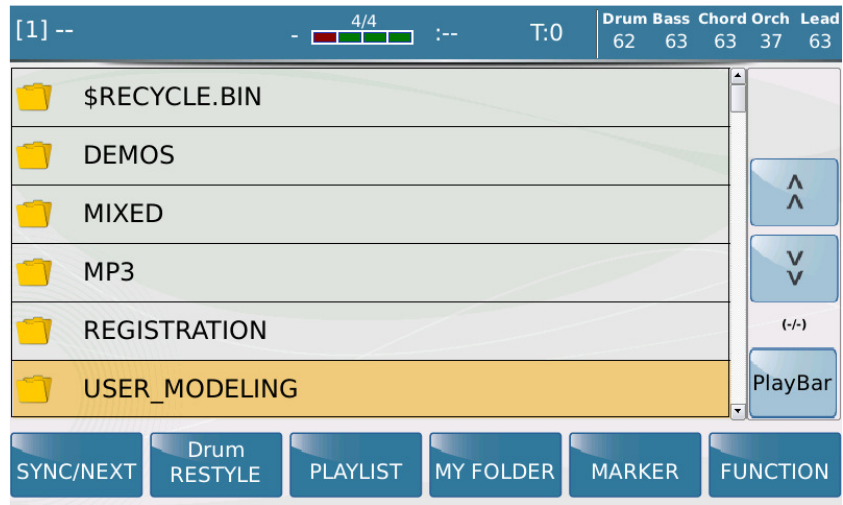

- Um zur Anzeige "Userfs" zurückzukehren, drücken Sie wieder die Taste "MEDIA"
- Stecken Sie nun den USB-Stick in einen der 3 USB-Ports. Nach kurzer Zeit wird dieser Stick im Display angezeigt.

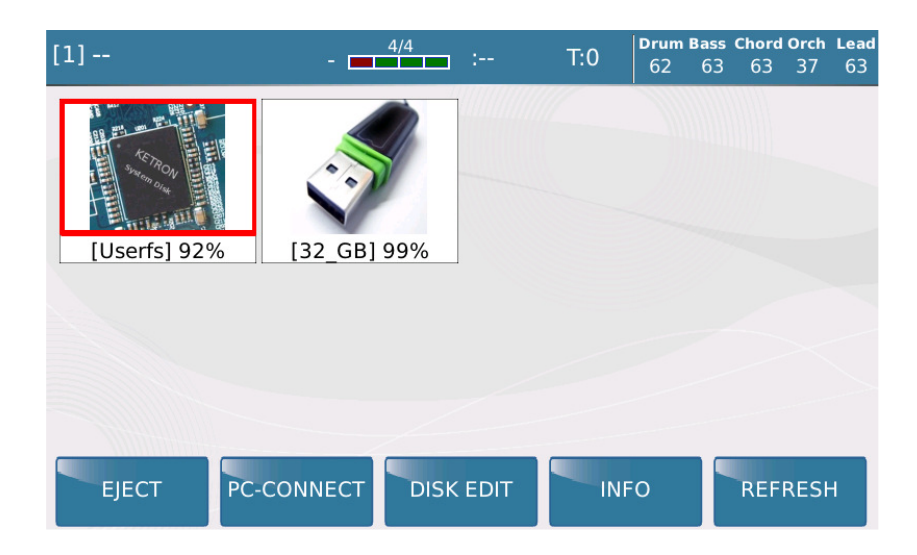

- Wenn Sie nun im Display auf den Stick tippen, wird Ihnen der Inhalt des Sticks SOFORT angezeigt. Drücken Sie wieder die Taste "MEDIA" um zur oben dargestellten Übersicht zu gelangen. Der Stick zeigt jetzt die rote Umrandung als Info, dass er als Speicher gerade angewählt ist.
- Drücken Sie am unteren Rand des Displays das Feld "DISK EDIT". (Die Taste "MEDIA" beginnt zu blinken)

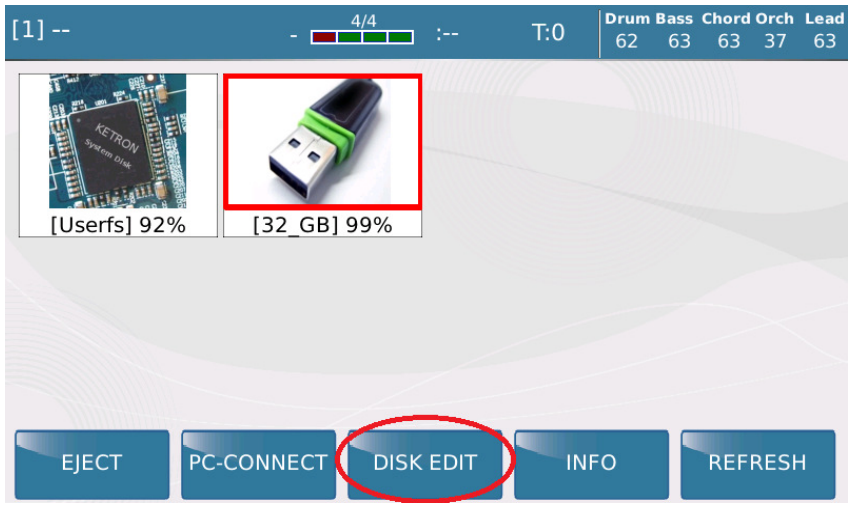

- Es öffnet sich wieder SOFORT der Inhalt des USB Sticks.
- Tippen Sie im Display ganz links auf die Datei, die Sie kopieren möchten, so dass sie GRAU hinterlegt ist. Wenn Sie mehrere Dateien kopieren möchten, wiederholen Sie dies bei allen Dateien.

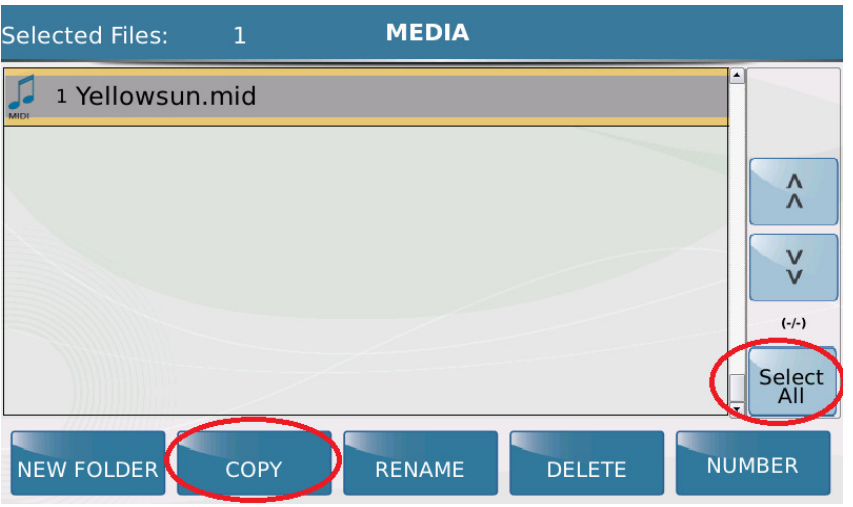

- Wenn Sie ALLE Dateien kopieren möchten, tippen Sie einfach auf "Select All".
- Wenn sich die Dateien in Ordnern auf dem Stick befinden, dann öffnen Sie diese durch Antippen in der Mitte. Sie können natürlich auch einen kompletten Ordner kopieren. Dann tippen Sie im Display wie bei einer Datei ganz links.
- Tippen Sie im Display nun auf COPY. In der Meldung im Display werden Sie gebeten, den Zielordner auszuwählen, in die die Datei kopiert werden soll. Bestätigen Sie die Meldung im Display mit OK.

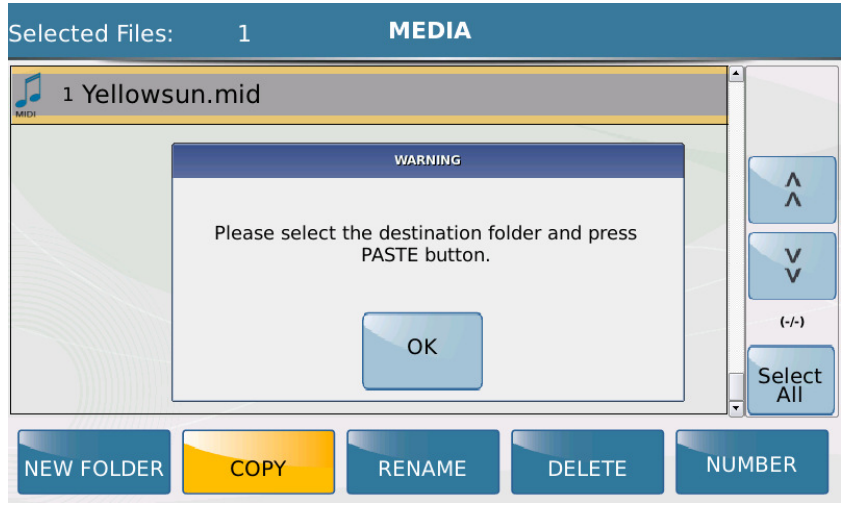

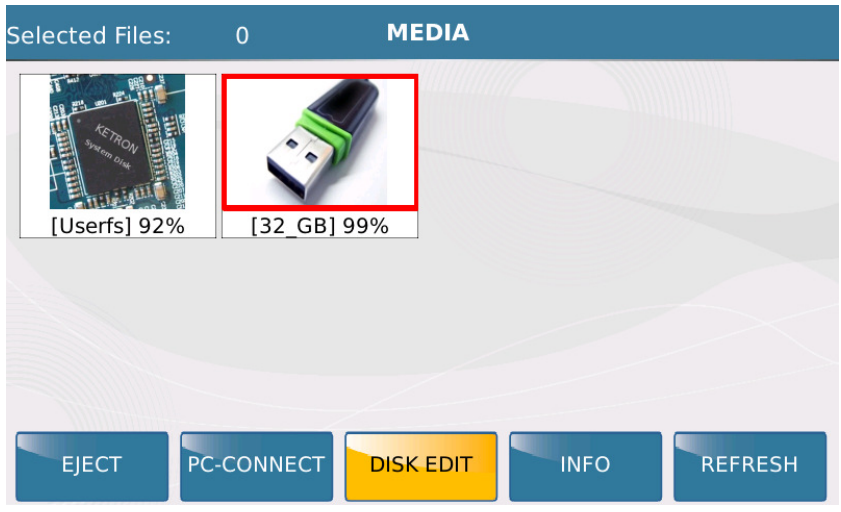

- Wählen Sie im Display nun "Userfs". Sie erhalten wieder SOFORT die Übersicht des internen Speichers. Wenn Sie die Datei in einen Ordner einfügen wollen, öffnen Sie diesen Ordner durch Antippen in der Mitte.
- Tippen Sie zum Einfügen der Datei im Display auf "PASTE"

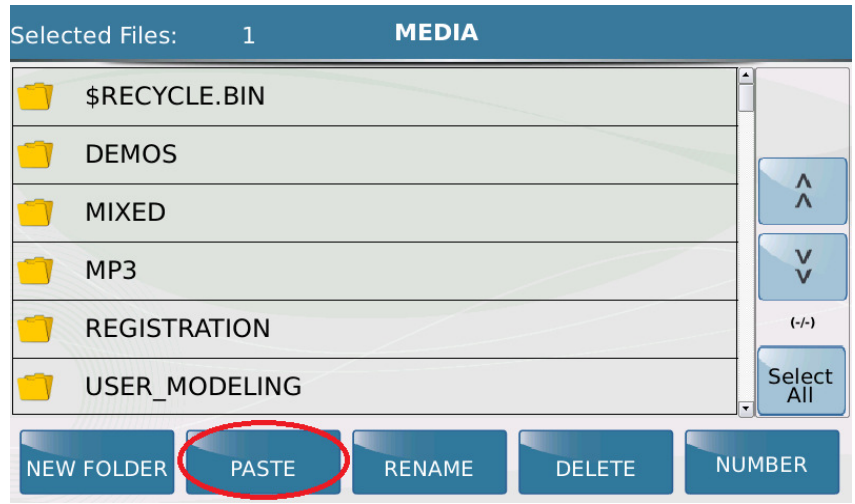

- Es wird nochmals angezeigt, das eine Datei kopiert wird. Bestätigen Sie die Meldung mit "CONFIRM".

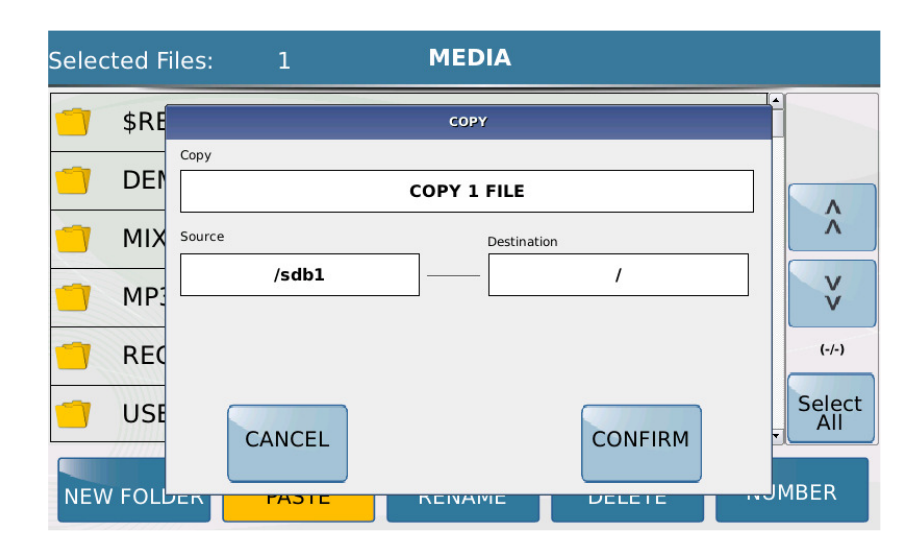

- Damit ist der Kopiervorgang abgeschlossen. Um wieder zum normalen Spielbetrieb zurückzukehren, drücken Sie die blinkende Taste "MEDIA" und deaktivieren Sie "DISK EDIT" durch Antippen.
- **GANZ WICHTIG:** Vor dem Entfernen des Sticks im Display auf EJECT tippen, ansonsten können die Daten auf dem Stick beschädigt werden.

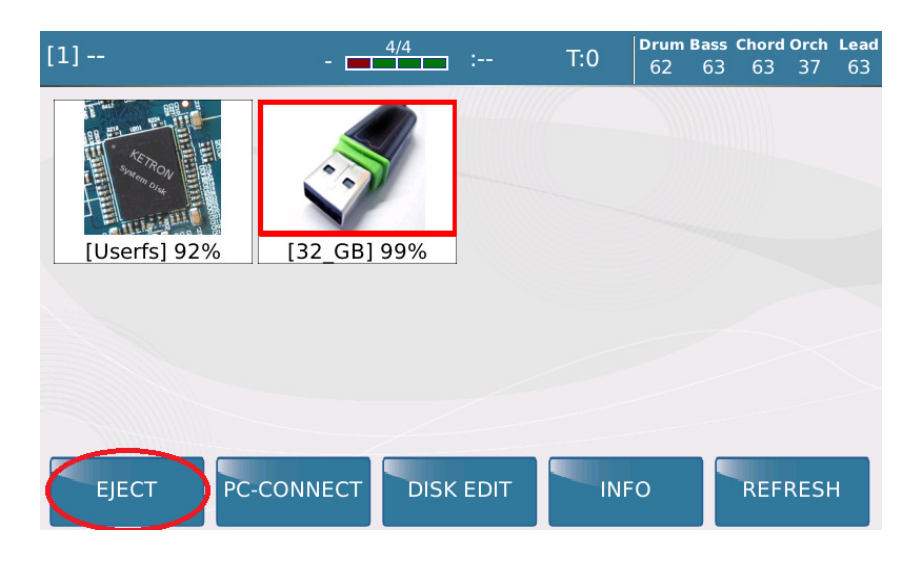